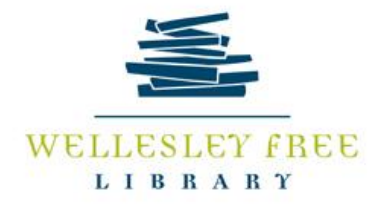

### **Introduction to Mango Languages**

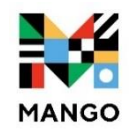

**Mango Languages** is an interactive, conversation-based language learning tool available through your browser, or on mobile devices (the app is available on iOS through the App Store, on Android devices through Google Play, and on Kindle Fire Gen3 and higher through the Amazon App Store). It uses exercises and activities incorporating vocabulary, pronunciation, grammar and culture to help you learn.

### **Goals:**

- Create a Mango account and connect it to the Wellesley Free Library
- Add a language to your list, and take the placement test
- Optional: Download Mango Languages application to your smart device (must have a speaker and microphone)
- Understand the different settings available on the desktop and mobile devices.

# **Creating Account & Link to the Wellesley Free Library**

- Using a desktop or a laptop, go to wellesleyfreelibrary.org
- Click here to the homepage, then click "E-Library" dropdown menu.
- Click "Databases A-Z". Scroll down to M and click Mango Languages.
- Enter your library card number (no spaces) then click "Log In".
- Click Sign Up and enter your email address and password. Verify your email address by checking your email account.
- After logging in, Mango will prompt you to choose a language. Click See All or search for the desired language. Click on it to start learning.

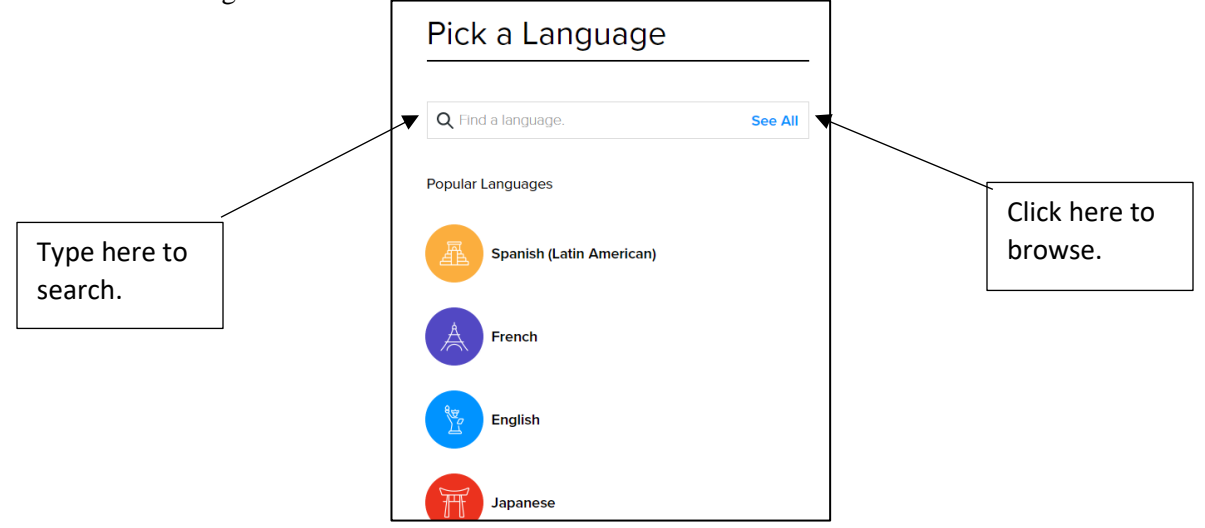

Download and log into Mango Languages using your email & password on a mobile device (optional)

**Practice:** follow the steps above to create your account and choose a language. **Optional practice:** Log in on your mobile device and choose a language.

\*\*You must connect to the Wellesley Free Library to use the full app, on mobile or desktop.

- After selecting the desired language, the learning platform appears (see image below)
	- o A placement test is available, as well as different lessons.
	- o When you have finished a section or action, it will appear with a green checkmark.

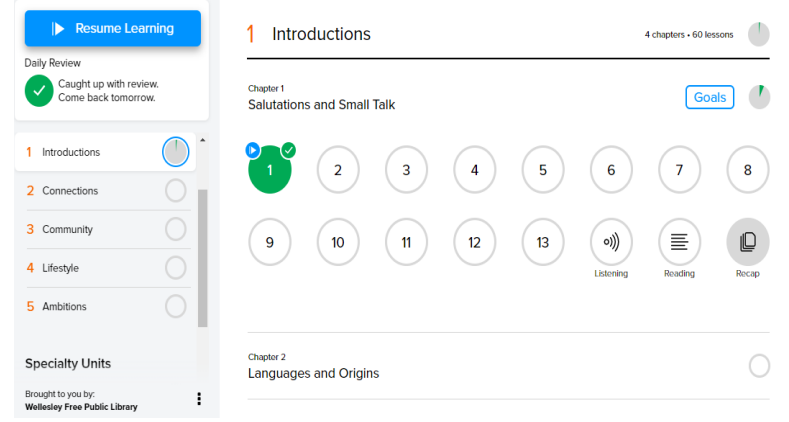

While you are learning, Mango offers ways to make the lessons more accessible.

- Anytime while learning or when previewing the lesson, click on the gear symbol in the top right corner of the page
- To adjust the settings, click the options on or off.
	- o Green=on
	- o Dark Gray=off
- This also appears in the mobile device application in the same spot.

**Practice:** preview section one, open the settings, change the volume, and turn on and off the Narrator option

# **General Settings**

Access settings by clicking the three horizontal lines on the top right of the screen.

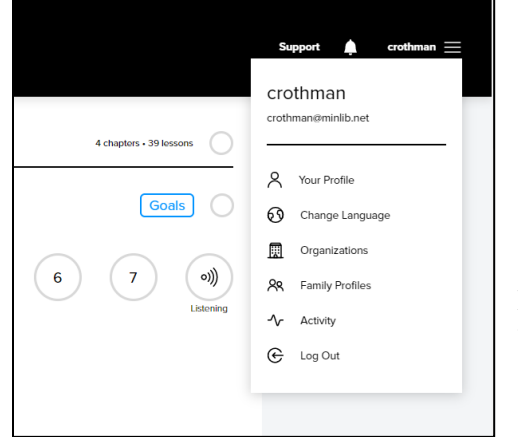

- o View your profile
- o Change, add, or delete languages
- o Check affiliated organization(s)
- o Add family profiles for more than one user
- o View learning activity within one language

Practice: Navigate to your Profile, add a second language, and check to see your learning activity.

- To change languages:
	- $\circ$  Click on the  $\equiv$  menu
	- o Click "Change Language"
	- o Choose the language you want to switch from.
	- o Click "Resume"

**Practice:** add another language, and switch between the languages.

- The device you use needs a speaker and a microphone, as there are both speaking and listening exercises.
- To use Mango Languages on a desktop or laptop, there must be an internet connection.

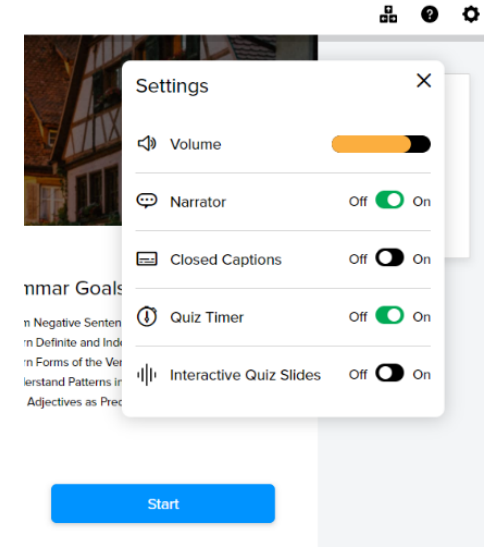

## **On Mobile Devices**

After you log in using your account information, the mobile app offers the same options, with the addition of 'Study Reminders'/

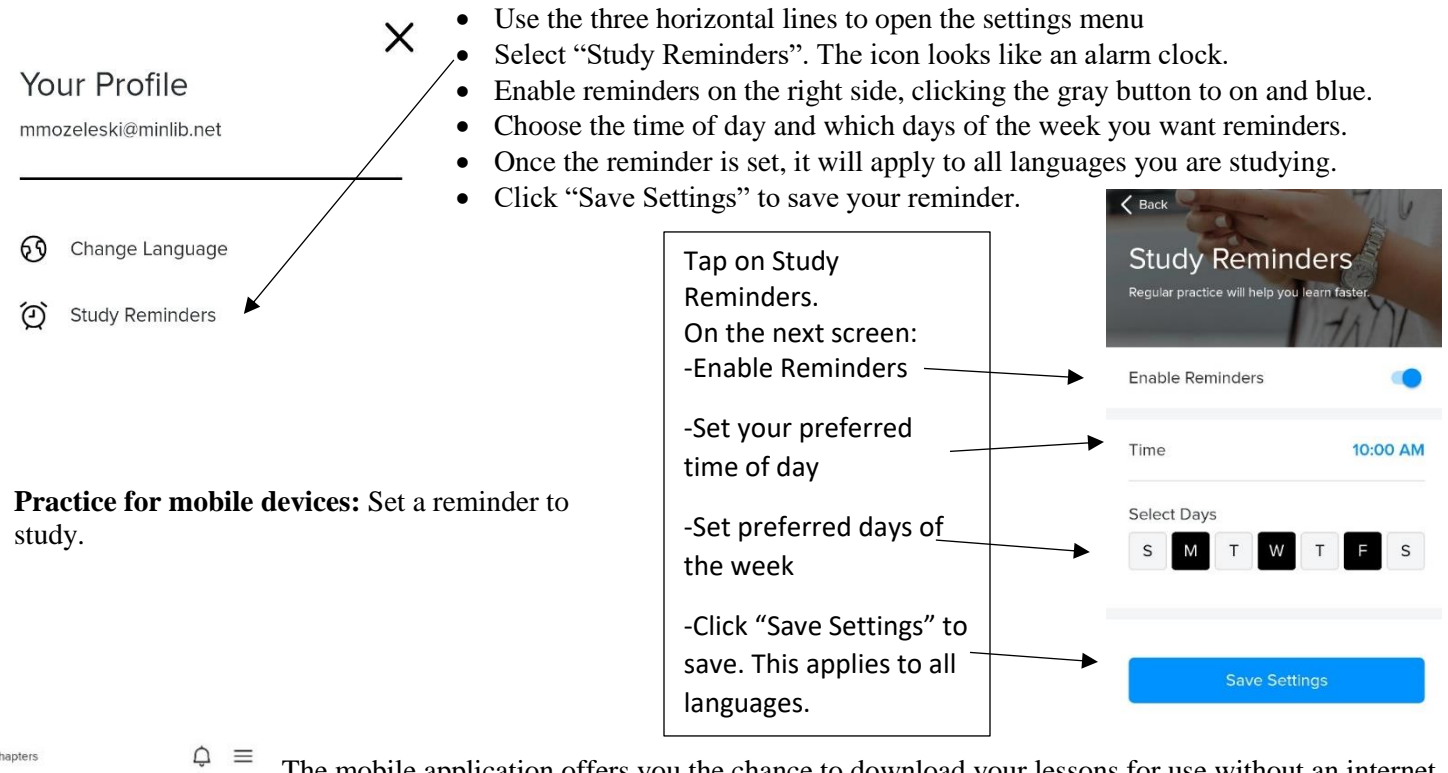

$$
\begin{array}{c}\n\text{Chapter 1} \\
\text{Solutions and Small Talk} \\
\hline\n\end{array}
$$
\nWhat to learn offline?

\nDownload All

\n

The mobile application offers you the chance to download your lessons for use without an internet connection.

# **To download lessons**:

- Make sure you are connected to the internet
- Navigate to the language you want
- Pick a chapter to learn
- oDownload All: downloads **all** of the lessons in the chapter all at once.
- oLesson by lesson: click the down-pointing arrow on the lesson. It will download (such as lesson 4 in the image to the left).
- Once the lesson is downloaded, the arrow will go away (such as lesson 3 on the left)
- To sync your offline progress online, connect to the internet.

### **To delete your downloaded lessons (after syncing)**

- Choose the  $\equiv$  menu
- Click "Delete Downloaded Data"
- It will ask you if you are sure. Click Delete if you are sure.

### **To change languages on mobile devices**

- Use the left and right arrows at the bottom of the page to navigate languages
- Click "Resume" on the language you want.
- The Delete/Trash button removes a language from your "Recent Languages" collection.

**Practice for mobile devices:** Download 3 lessons. Delete downloaded lessons.

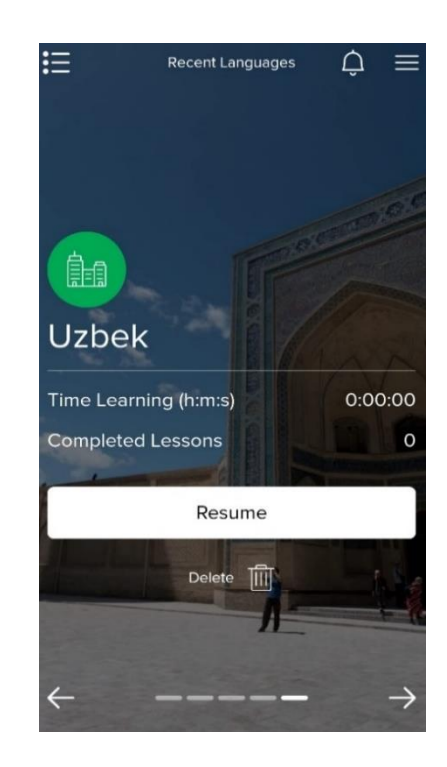